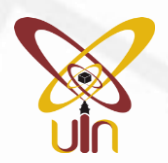

**1**

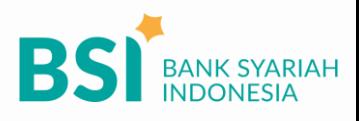

## **TATA CARA PEMBAYARAN SPP UIN SMH BANTEN**

## Pembayaran Melalui BSI Pembayaran Melalui BSI<br>Mobile & BSI NET Banking

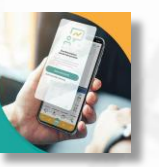

- 1. Pilih menu **Pembayaran/Payment**.
- 2. Pilih **Akademik/Institusi**
- 3. Masukkan kode **9073** atau pilih **UIN S Maulana Hasanuddin Banten**
- 4. Masukkan NIM + Kode (S1 : **03**, S2 : **21**, S3 : **41**) pada kolom ID pelanggan/Kode bayar.
- 5. Verifikasi aplikasi pembayaran
- 6. Layar validasi tagihan akan muncul pada layar, masukan PIN BSI Mobile / PIN Otorisasi & TAN BSI Net Banking
- 7. Selesai

**2**

Pembayaran di Teller Seluruh Cabang BSI

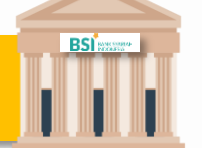

- 1. Tulis pada Slip Bayar Tagihan, Nama Pelanggan, Kode **9073** + Input NIM + Kode (S1 : **03**, S2 : **21**, S3 : **41**) , Jenis Tagihan (Contoh: Biaya SPP UIN SMH Banten) dan Dibayarkan secara Tunai atau Beban rekening nomor.
- 2. Mahasiswa mengisi nominal dan tanda tangan pada Slip bayar tagihan tsb.
- 3. Mahasiswa menyampaikan ke petugas Teller BSI
- 4. Teller akan mengkonfirmasi nominal tagihan Mahasiswa tersebut yang akan dibayar. (Tagihan pastikan sudah benar)
- 5. Selesai

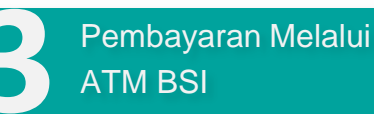

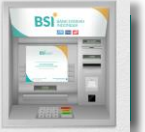

- 1. Pilih **Menu Payment / Pembayaran / Pembelian**
- 2. Pilih **Akademik**
- 3. Masukkan kode institusi **9073** + Masukkan Nomor ID Pelanggan **(NIM) Contoh: 9073 + ID Pelanggan 27060 = 9073 27060**
- 4. Pilih : Benar/Selanjutnya
- 5. Kemudian tampil informasi data transaksi anda, pastikan data sudah benar termasuk nominal tagihan.
- 6. Pilih **Benar / Ya**

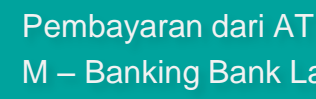

Pembayaran dari ATM / **4** M – Banking Bank Lain

- 1. Pilih **Transfer**
- 2. Pilih **Antar Bank Online / Transfer Online antar Bank**
- 3. Masukkan kode BSI **451** atau pilih **Bank Syariah Indonesia**
- 4. Masukan kode **900 +** kode Institusi **9073 +**Masukkan Nomor ID Pelanggan **(NIM) Contoh = 900+9073+ID Pelanggan**
- 5. Masukan nominal tagihan
- 6. Layar akan menampilkan data transaksi anda,

jika data sudah benar pilih YA (OK)

7. Proses Pembayaran

## **Note: Untuk transfer melalui SKN dan Kliring belum bisa dilayani**